#### **ORIENTAÇÕES SOBRE APRESENTAÇÃO DE RECURSO EM RAZÃO DO IPM PROVISÓRIO**

Prezados munícipes.

Estamos trabalhando continuamente com dedicação e afinco em todas as rotinas que envolvem a apuração do Índice de Participação dos Municípios - IPM, bem como no desenvolvimento da Educação Fiscal e no programa Nota Premiada Capixaba em nosso Estado, uma vez que os assuntos fazem parte desta Subgerência.

Para tanto, buscaremos nos aproximar cada vez mais das administrações municipais, para propagarmos um trabalho colaborativo, de esforço mútuo, beneficiando toda a sociedade capixaba, bem como promovendo melhorias nas informações prestadas dentro do que a legislação permite.

Elaboramos este passo a passo a fim de dar celeridade na elaboração e no protocolo dos recursos.

#### **Para cada assunto, faça um recurso**.

Após a leitura deste material, caso existam dúvidas adicionais, favor enviar e -mail para [spim@sefaz.es.gov.br](mailto:spim@sefaz.es.gov.br) que responderemos o mais breve possível.

Atenciosamente.

**SUEFI – SUBGERENCIA DE EDUCAÇÃO FISCAL**

**SETEMBRO DE 2022.**

# **Passo a passo para protocolo de recurso face ao IPM provisório:**

- 1º Acess[e https://acessocidadao.es.gov.br/Conta/Entrar?ReturnUrl=%2F](https://acessocidadao.es.gov.br/Conta/Entrar?ReturnUrl=%2F)
- 2º Acesse sua conta ou crie uma

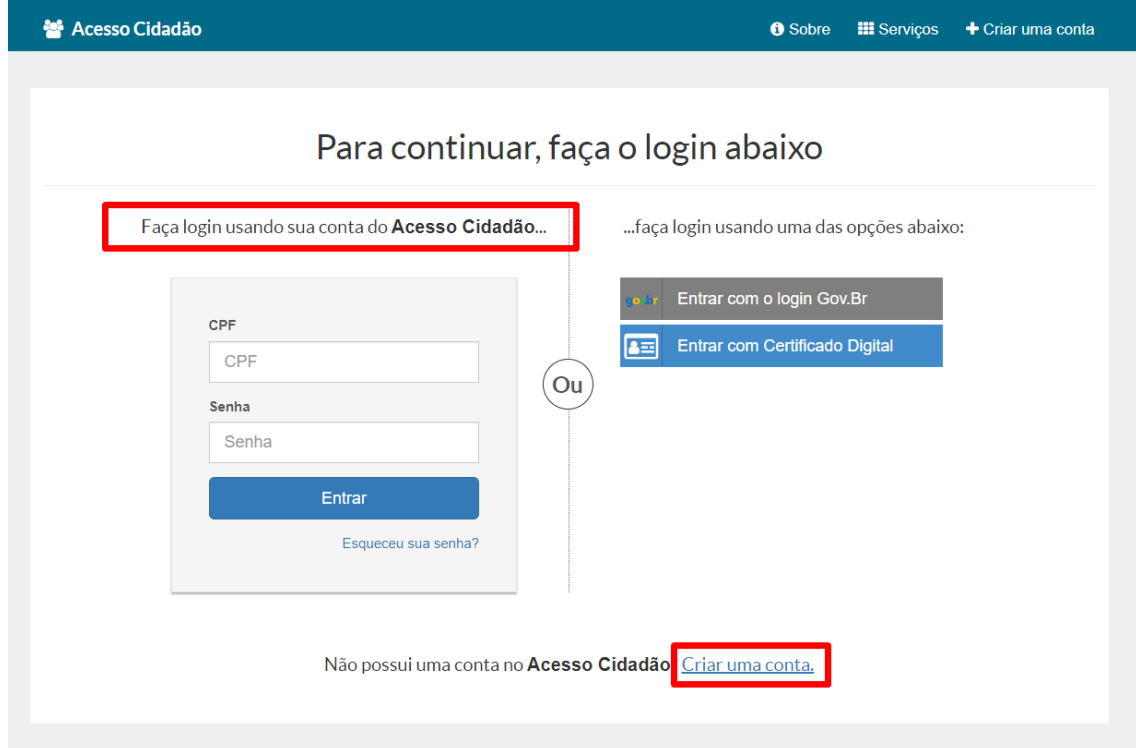

# 3º - Clique em **ACESSAR**no serviço **E-Docs**

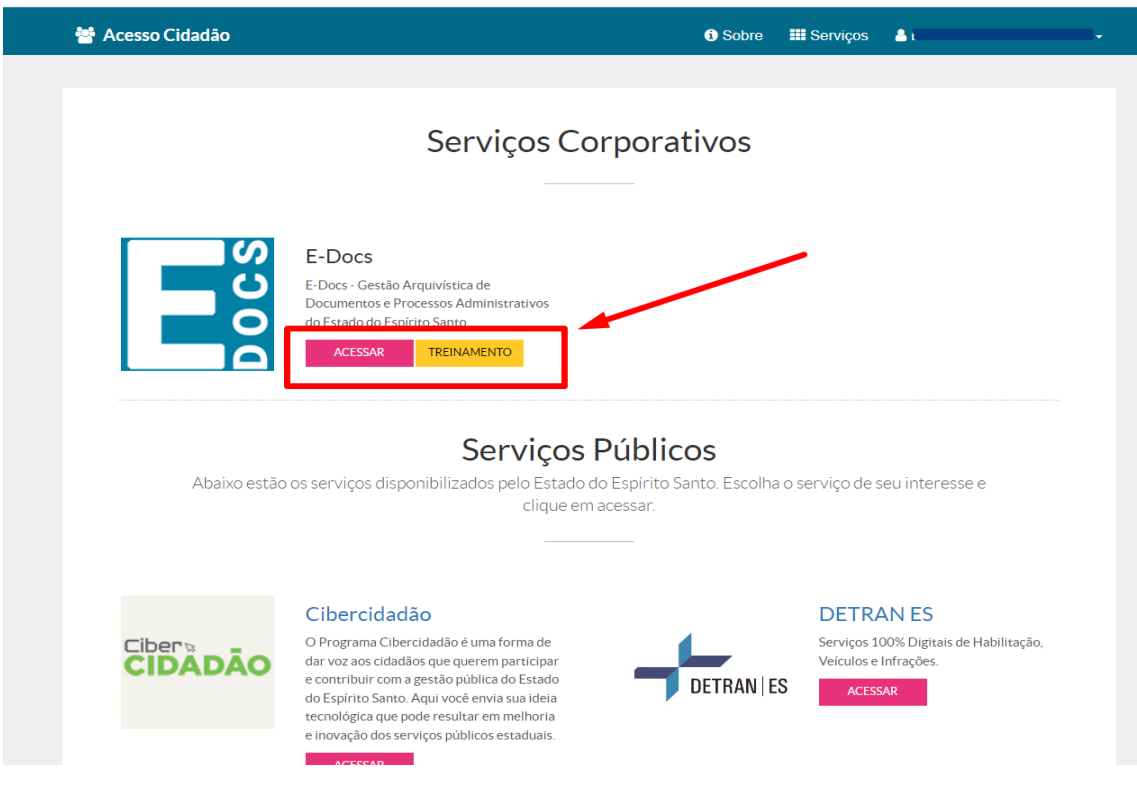

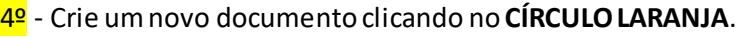

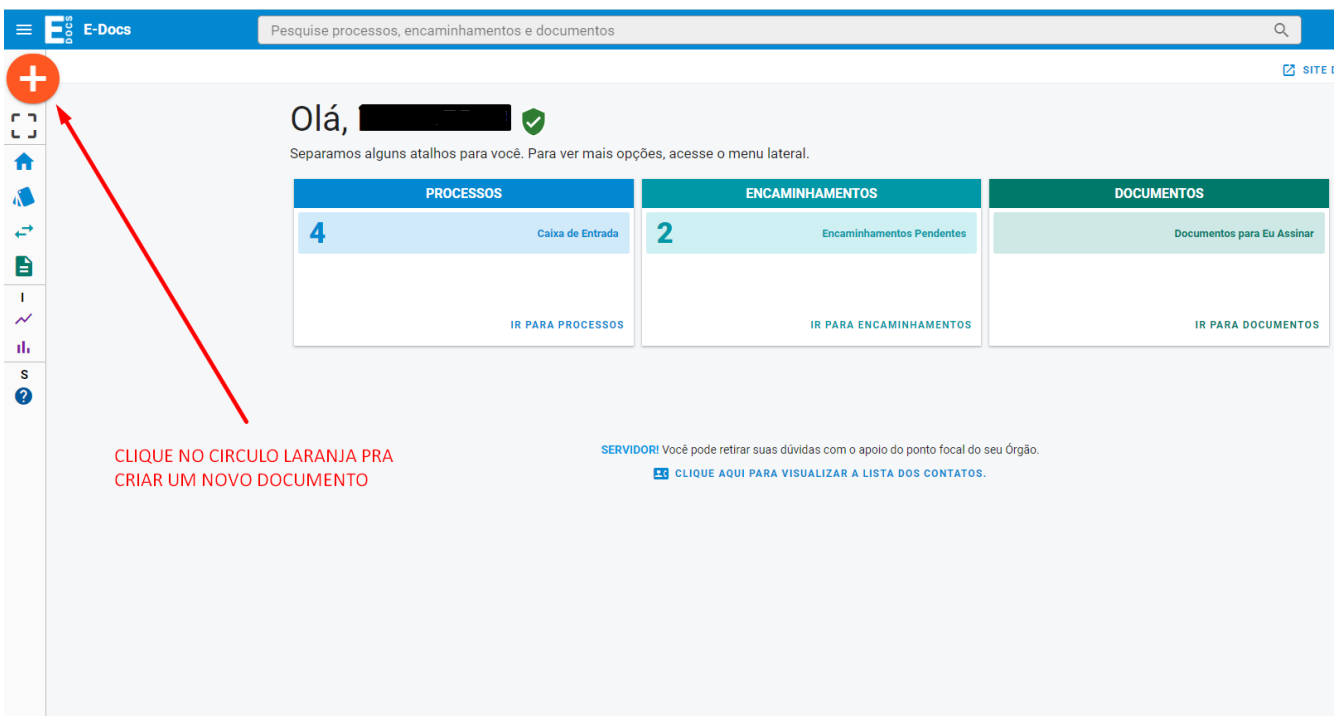

#### 5º - Clique em **FAZER UPLOAD**

Obs: antes de fazer o upload, compile todos os documentos em um único arquivo PDF.

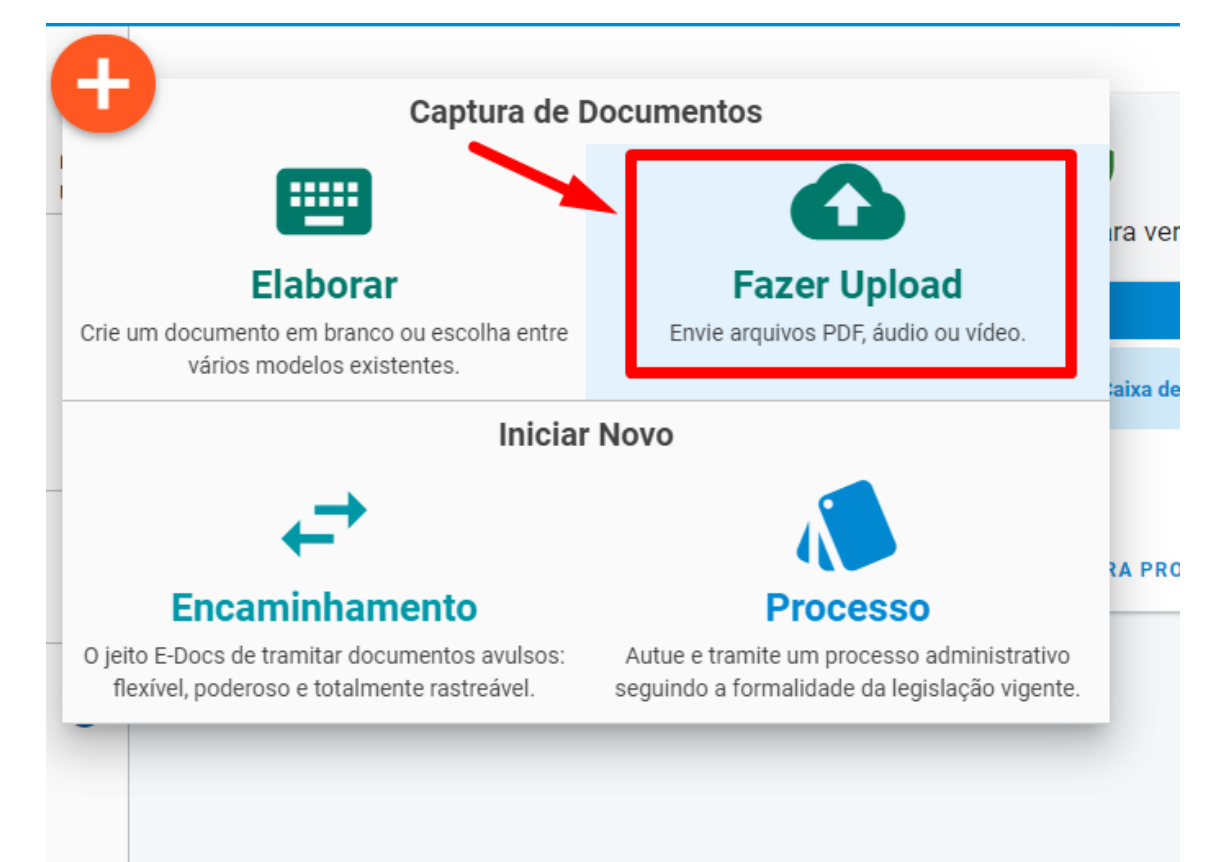

6º - Clique no retângulo verde para selecionar o arquivo em PDF (nomeie o arquivo com o formato: RECURSO IPM PROVISORIO 2023 – ASSUNTO – MUNICIPIO)

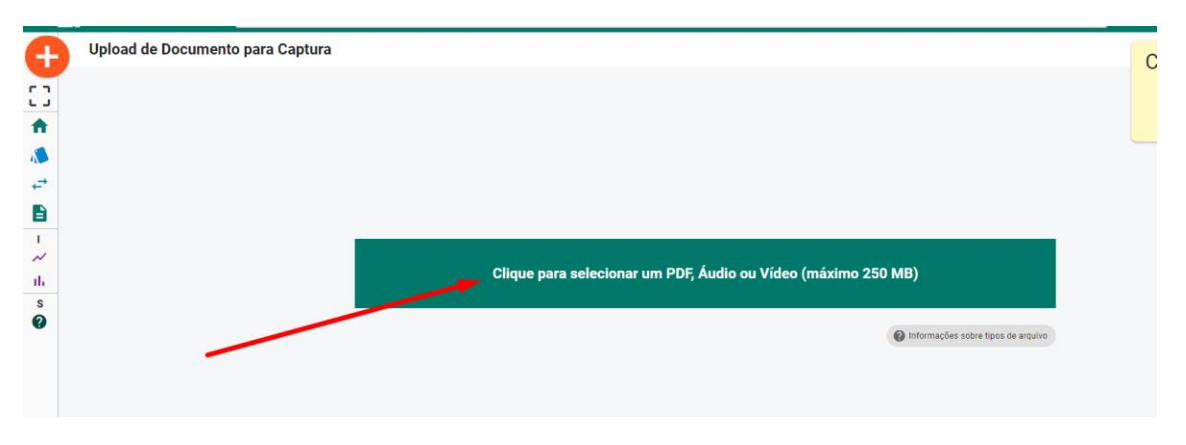

7º - Selecione seu cargo como **CIDADÃO**, escolha qual o **TIPO DE DOCUMENTO**e se ele será assinado ou não

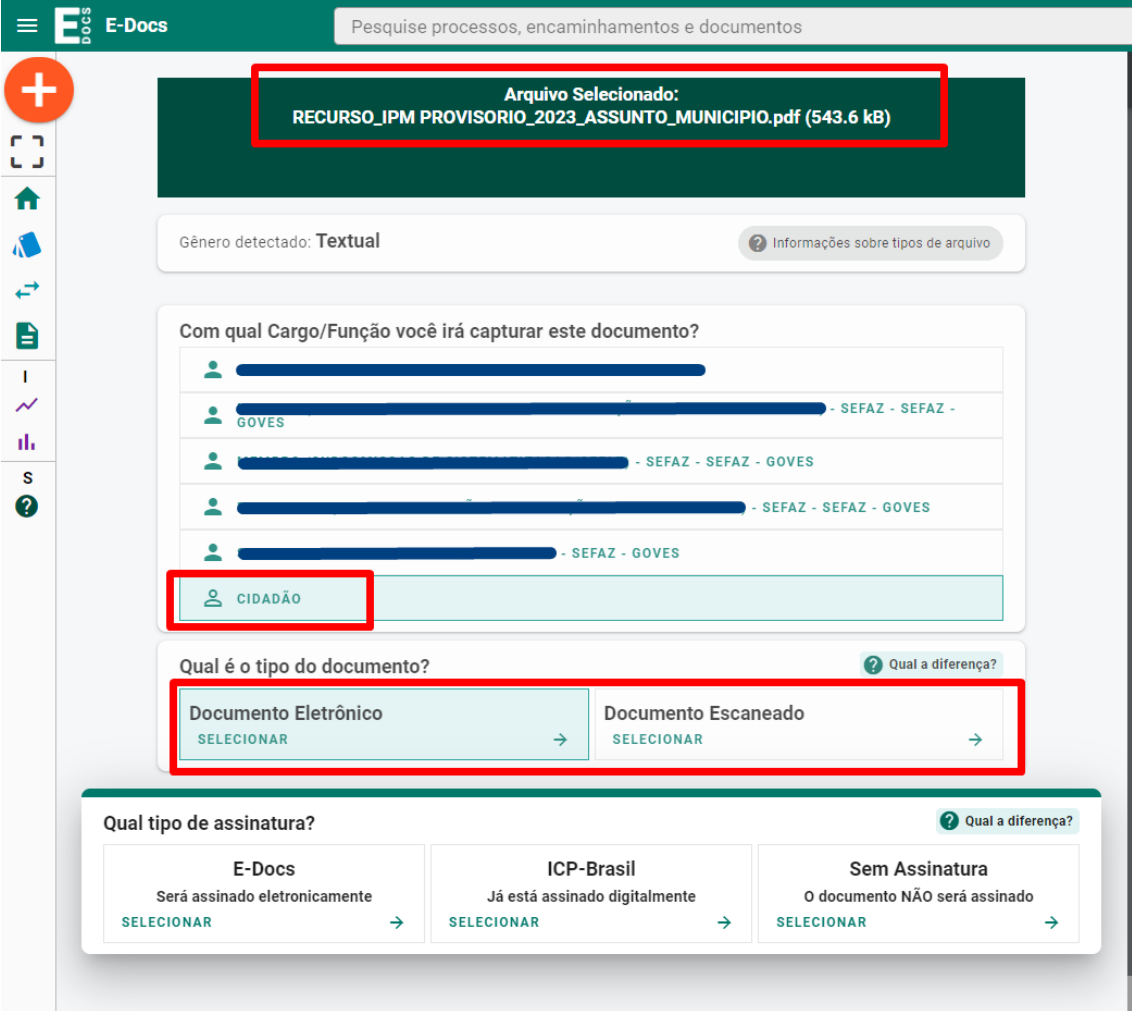

8º - Insira **O NOME DO DOCUMENTO** indicando o assunto do recurso e o respectivo município (identifique-o).

Na opção Nível de Acesso escolha **ORGANIZACIONAL**.

Clique em **PRÓXIMO** e depois em **CAPTURAR**

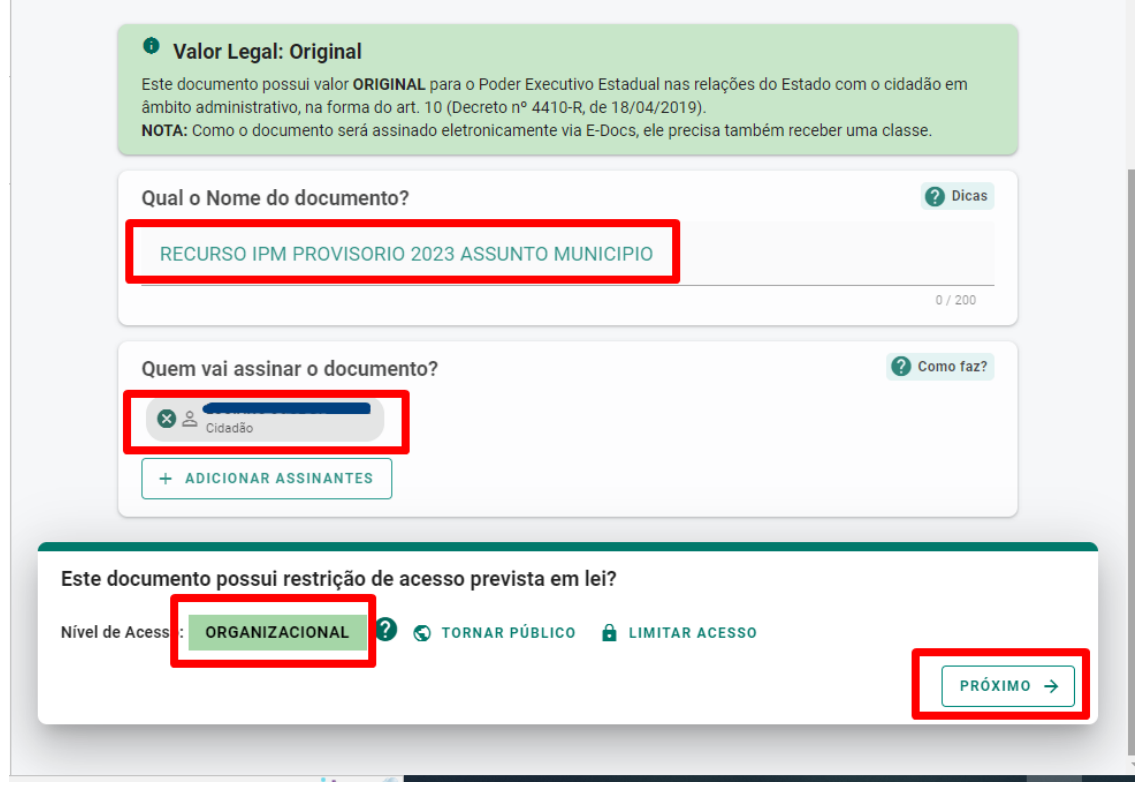

# 9º - Clique em **ENCAMINHAR**

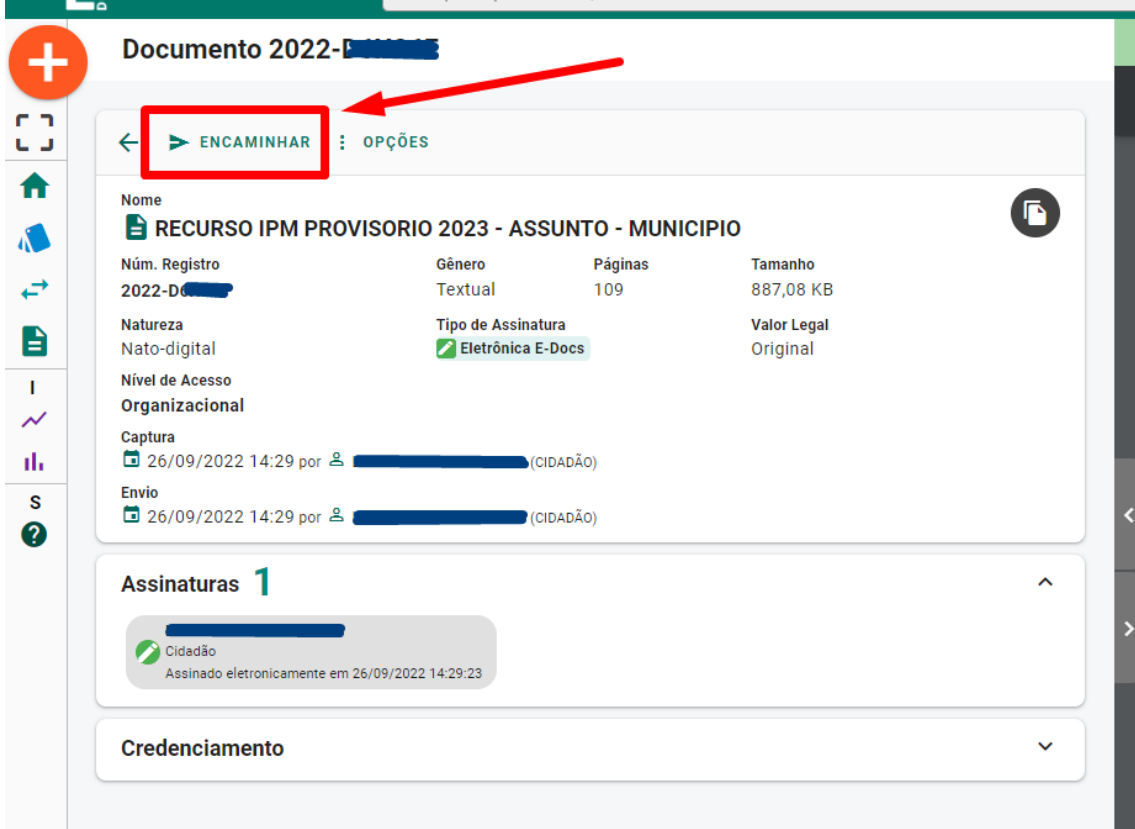

10º - Selecione o cargo de **CIDADÃO** e clique em **PROXIMO**.

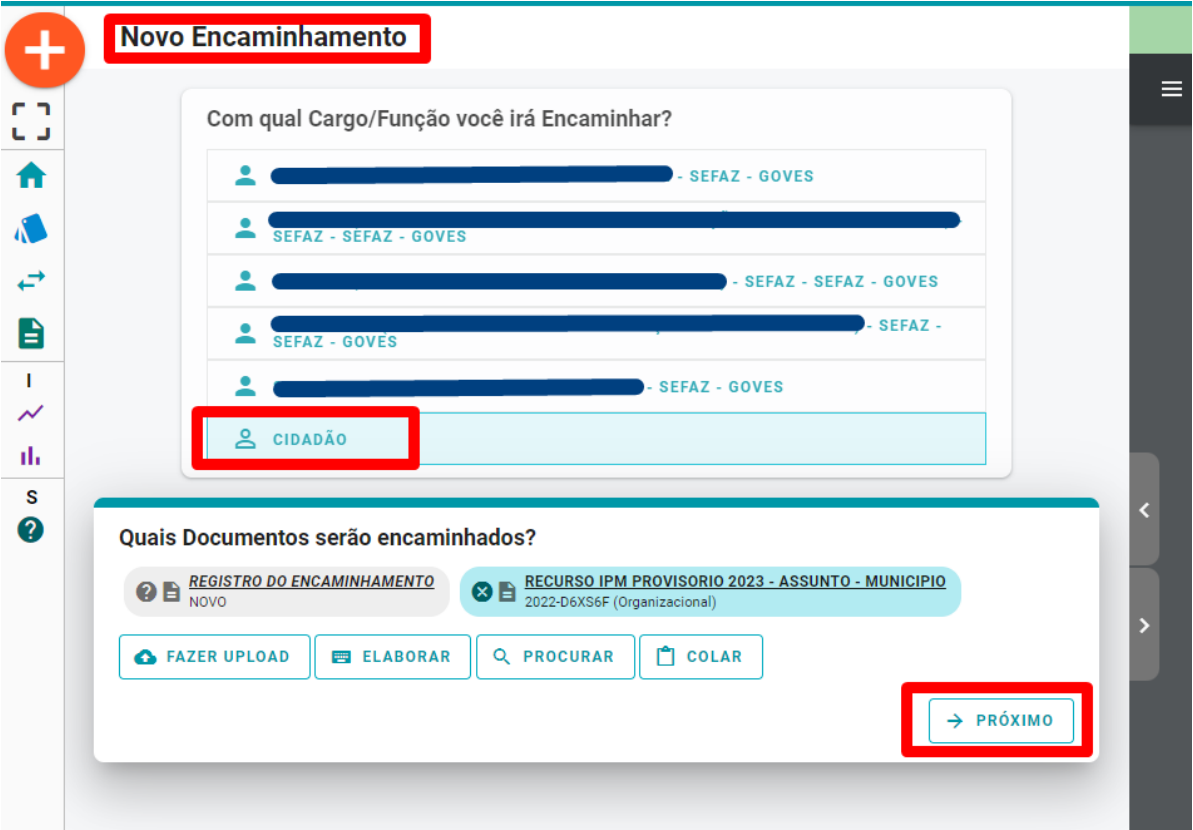

### 11º - Em seguida **PROCURAR**

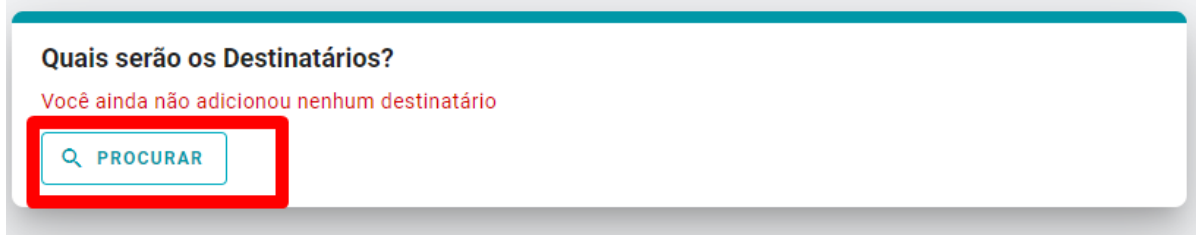

12º - Selecione **GRUPOS E COMISSÕES**, digite no espaço indicado – **SIPM** e então clique no sinal de "mais". Órgão: **SEFAZ**

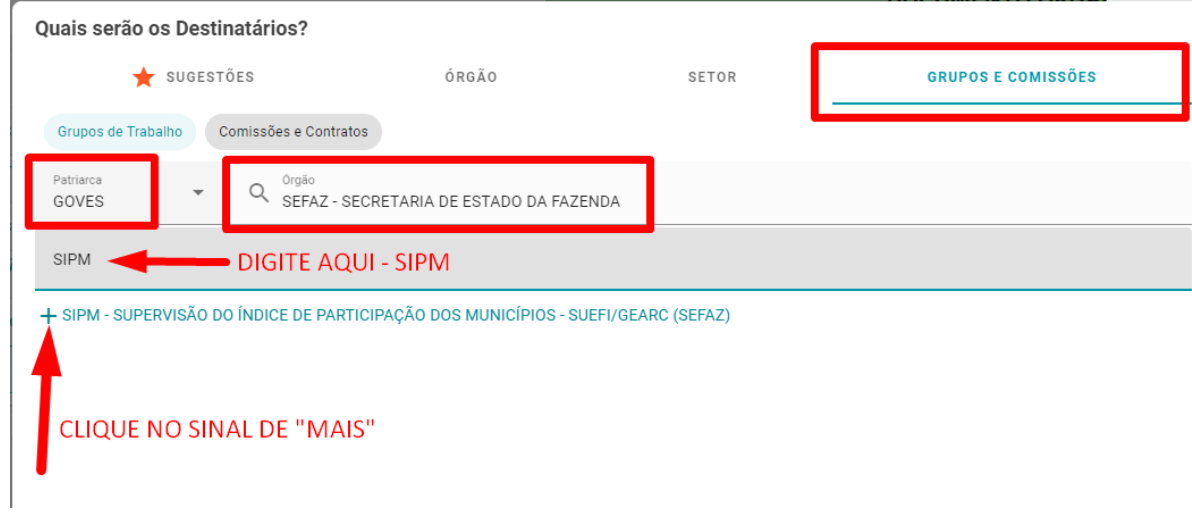

## 13º - clique em **PRÓXIMO**

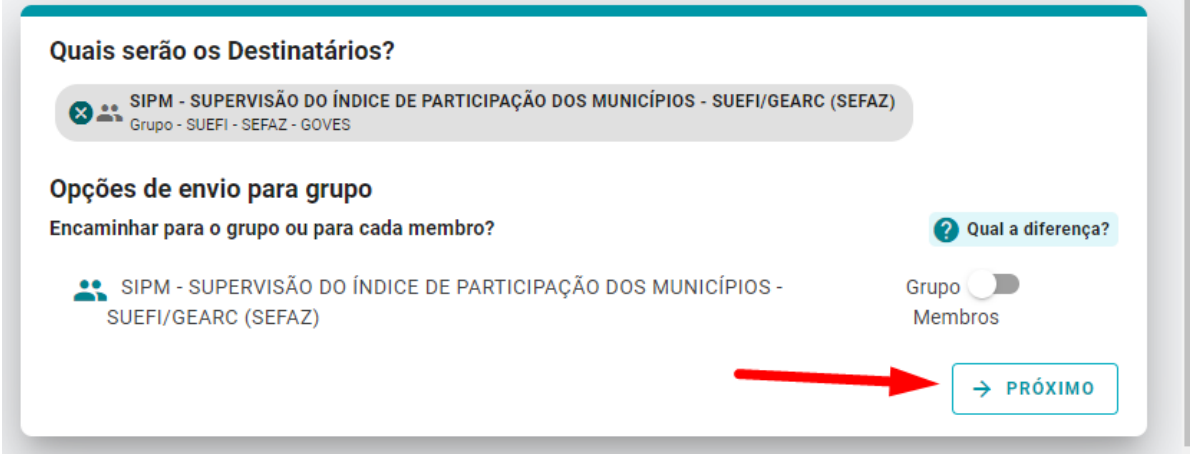

14º - Insira O **TÍTULO**, a **MENSAGEM**, deixe como **ORGANIZACIONAL**Depois clique em **ENVIAR.**

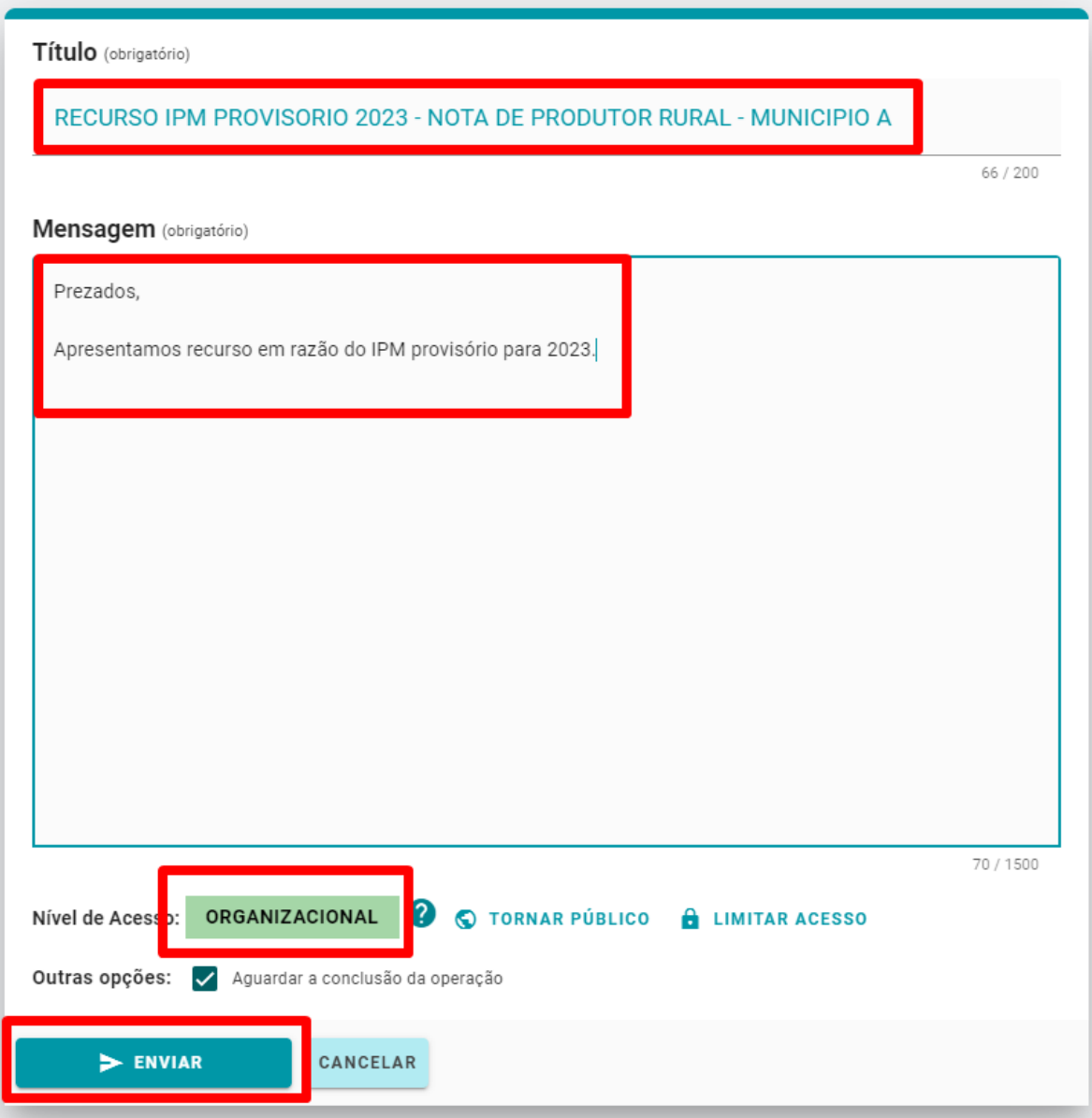